### **JOUALITUS** El software para la seguridad alimentaria

## Manual de Usuario:

CSV

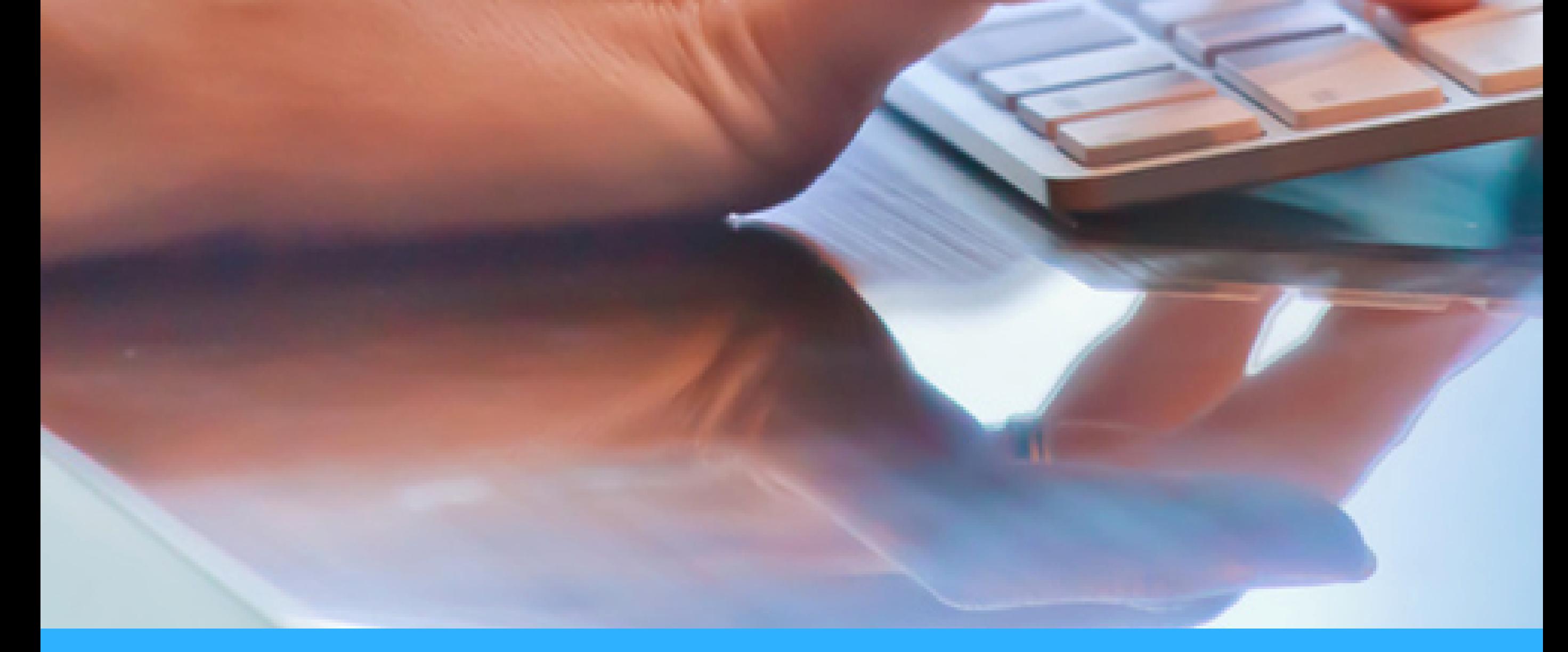

### Descarga de archivos CSV

www.qualitus.com

**En Qualitus podemos realizar descarga de datos en CSV desde las siguientes funcionalidades:**

- Agua.
- Limpieza.
- Mantenimiento.
- Temperatura.
- Grupos de trabajo.
- 
- Plagas.
- **Residuos.**

- Puntos de control.
- Inspecciones.
- No conformidades.

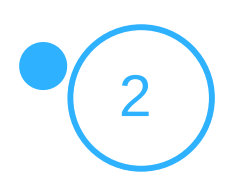

## Descarga de datos en CSV

- Compras.
- Producción.
- **Inventario.**

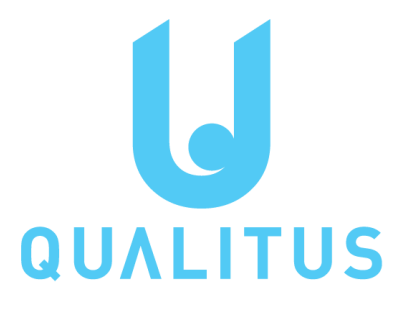

Tareas periódicas.

#### **Módulo de administración:**

#### **Módulo de prerrequisitos:**

#### **Módulo de calidad:**

#### **Módulo de proveedores / producción:**

#### **Recomendaciones**

- Excel: versión 2001 para Office 365.
- Openoffice calc: versión 4.1.7.

Para el correcto tratamiento inicial de los datos en CSV se puede utilizar tanto Excel como Openoffice Calc.

Las versiones de estas aplicaciones que se han utilizado para la elaboración de este manual son:

Si la versión de Excel que tenemos en el ordenador es antigua es posible que no realice correctamente la apertura de los datos del fichero CSV, aparecen todos en una única columna. En este caso se recomienda contar con la aplicación Openoffice:

https://www.openoffice.org/es/descargar/

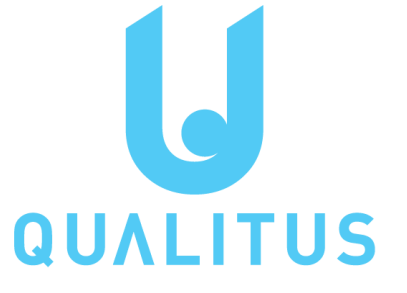

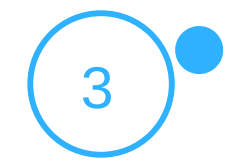

#### **Pasos para la descarga y tratamiento de datos en Excel**

El primer paso es realizar la descarga desde cualquiera de las funcionalidades señaladas en la página 2 del presente documento utilizando el botón CSV que encontraremos junto al campo de búsqueda.

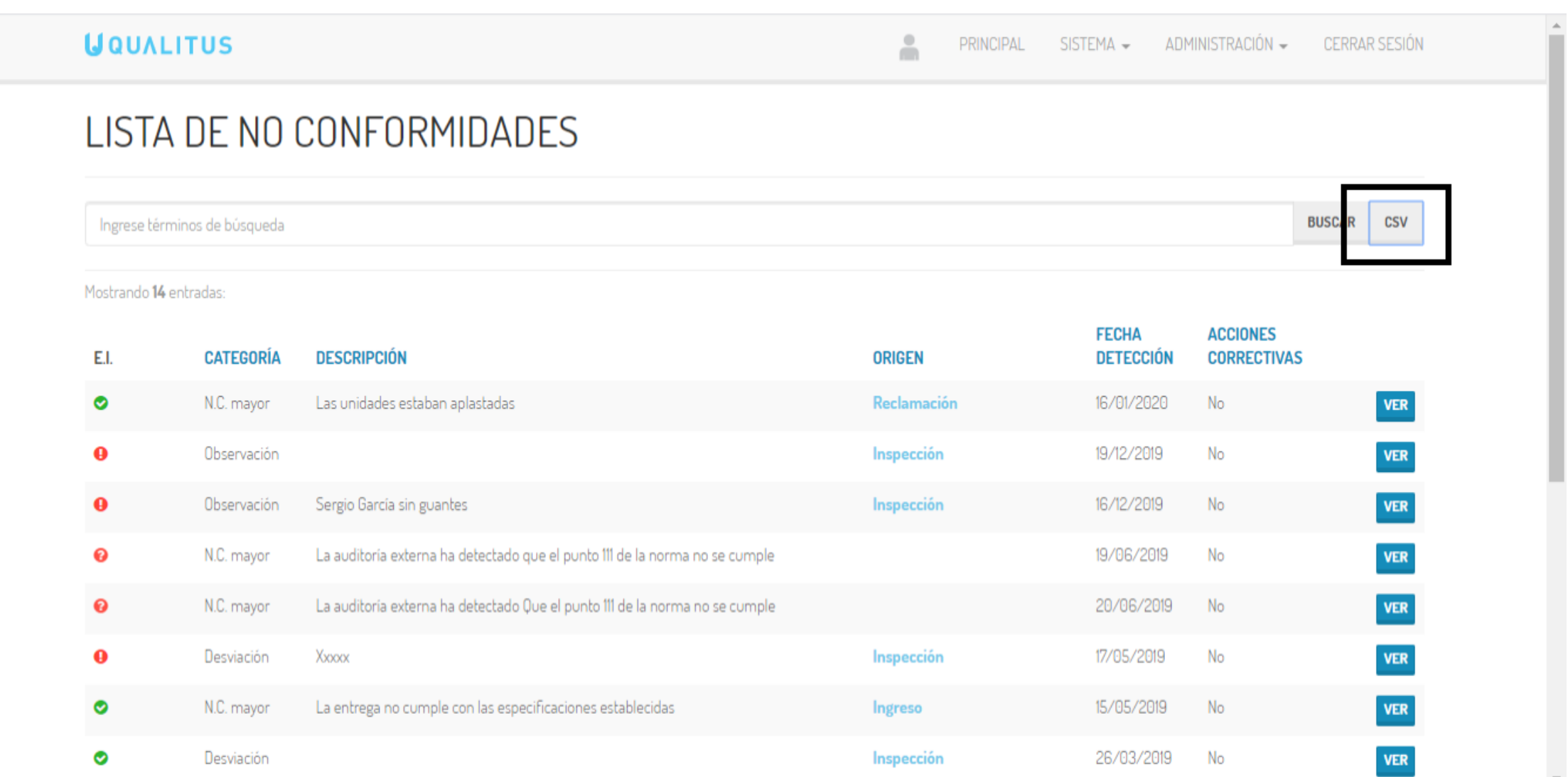

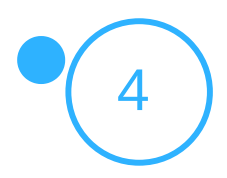

- 1. Guardar el archivo descargado en una carpeta del ordenador.
- 2. Entrar en Excel y abrir un libro en blanco.
- 3. Seleccionar Archivo.
- 4. Seleccionar Abrir.
- 5. Buscar el fichero CSV.

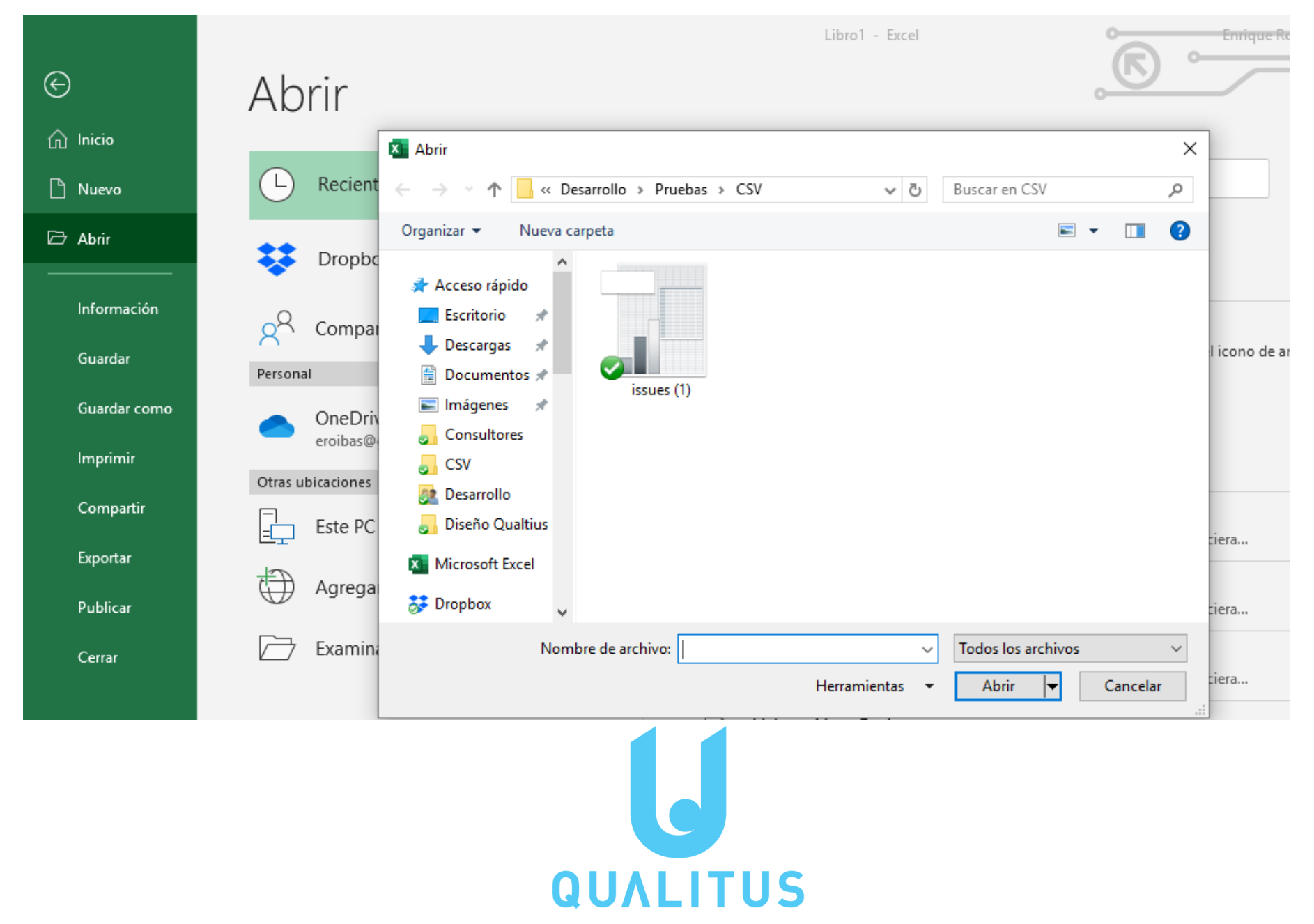

Este paso realizará una descarga de los datos de la funcionalidad

seleccionada de la aplicación al ordenador.

A partir de aquí realizaremos:

- 6. Se abre el asistente para importación de texto de Excel, consta de 3 pasos.
- 7. Paso 1. Encontramos los campos, delimitados, comenzar en fila 1 y origen del archivo: 65001: Unicode UTF8. Dejamos los campos tal y como están. Botón siguiente.

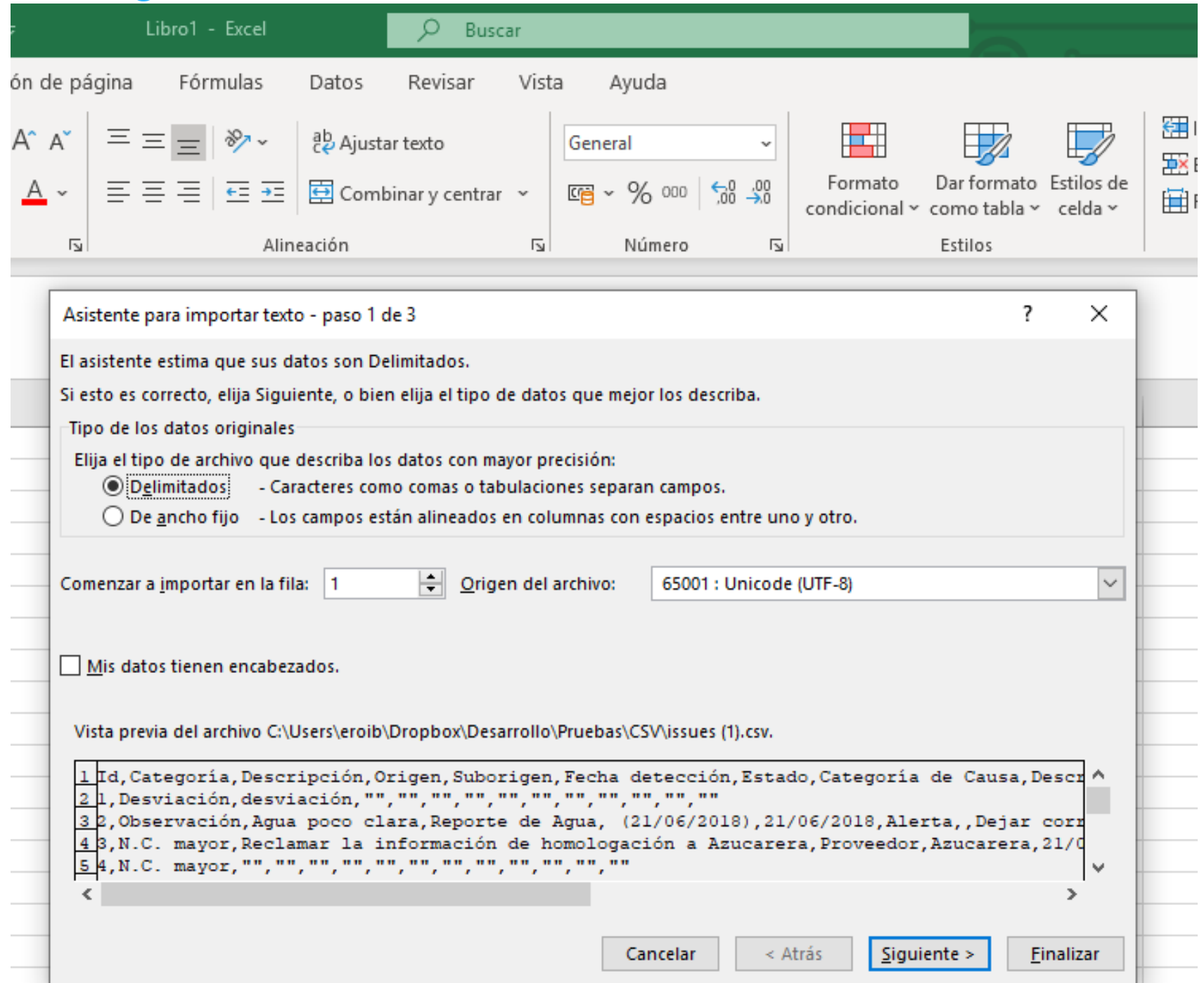

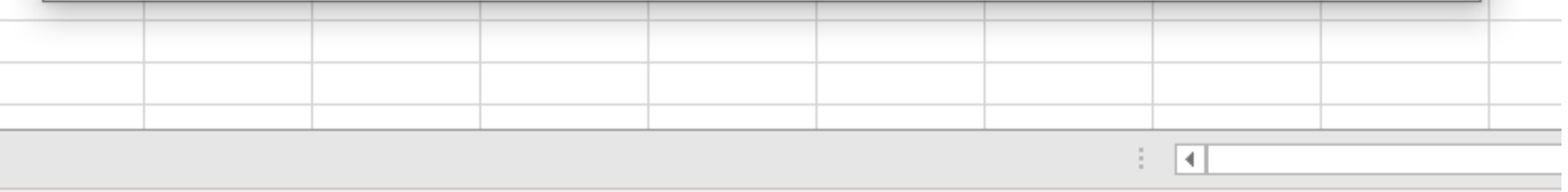

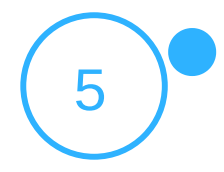

8. Paso 2. Encontramos los campos, separadores seleccionando el campo

coma y calificador de texto dejando comillas. Botón siguiente.

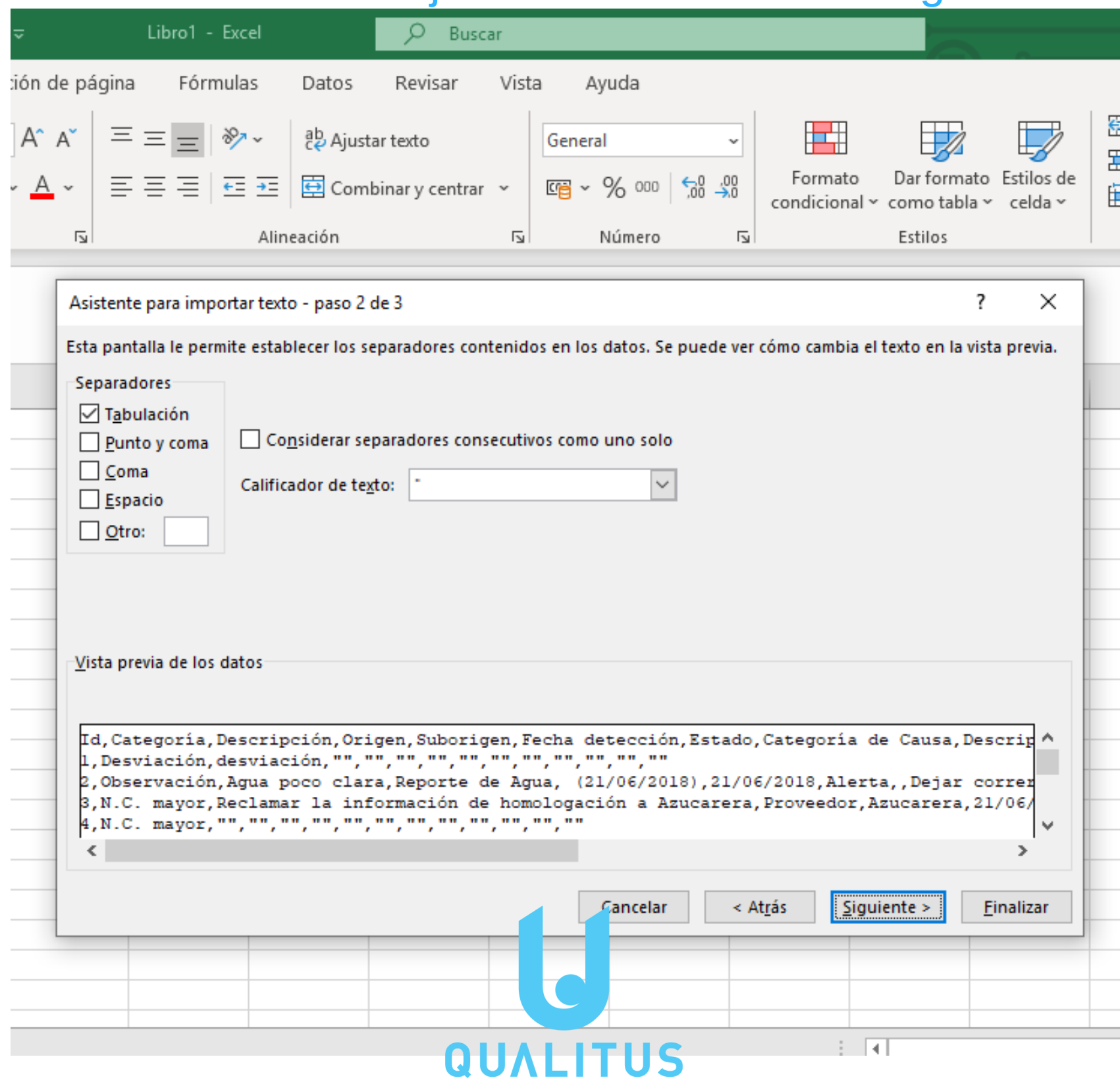

9. Paso 3. Dejamos el campo formato de los datos en columna en General. Botón Finalizar.

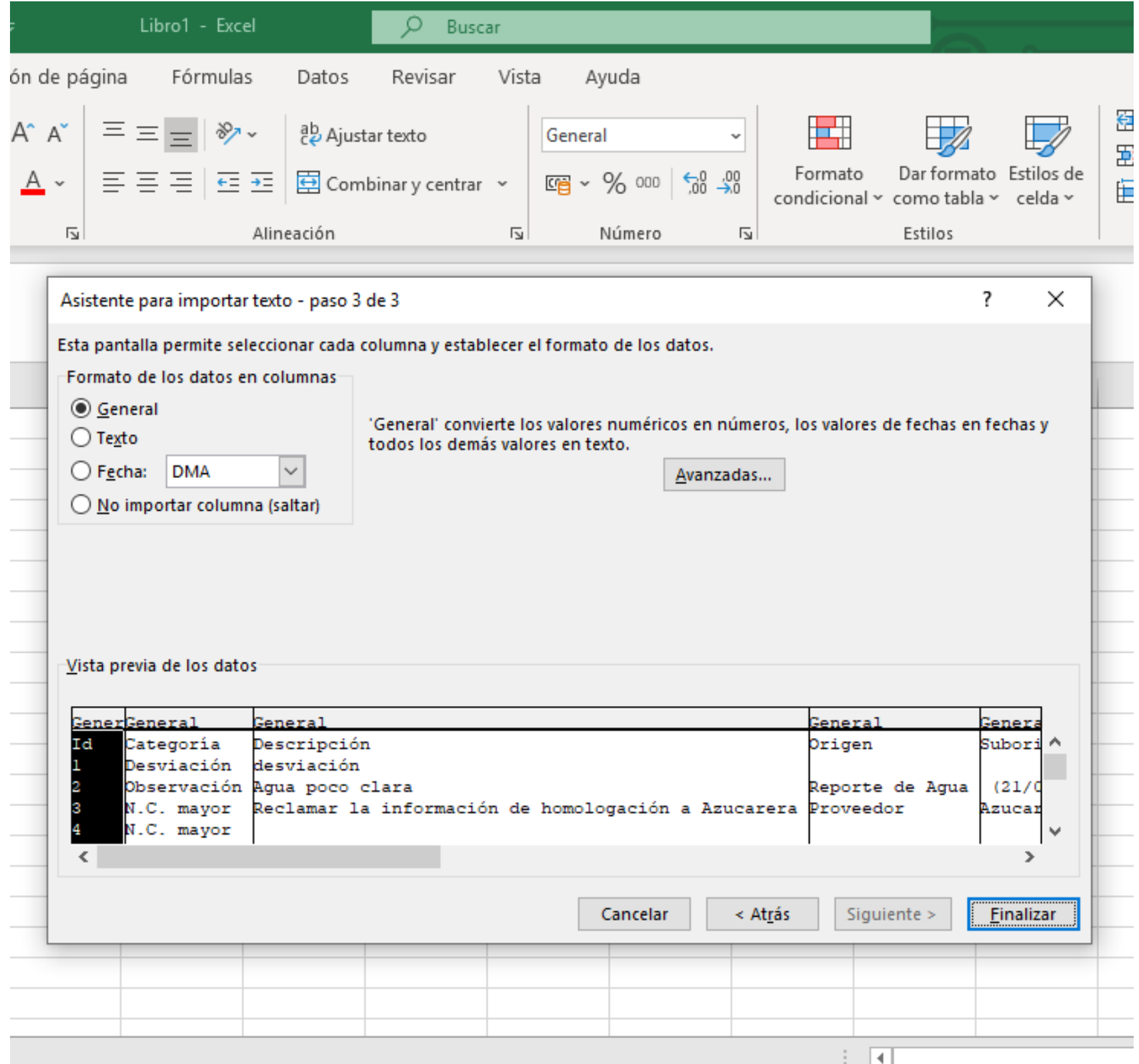

- 10. Se abre la información en un archivo Excel.
- 11. Guardar como, seleccionamos la carpeta en la que queremos guardar el nuevo archivo y en tipo de archivo seleccionamos Libro de Excel.
- 12. Guardar.

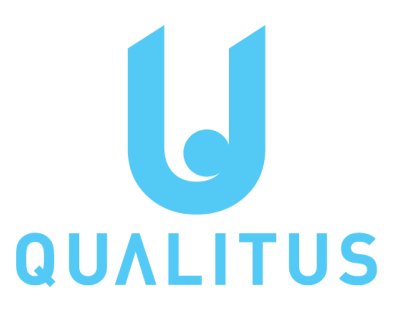

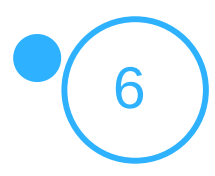

#### **Pasos para la descarga y tratamiento de datos en Openoffice**

El primer paso es realizar la descarga desde cualquiera de las funcionalidades señaladas en la página 2 del presente documento utilizando el botón CSV que encontraremos junto al campo de búsqueda.

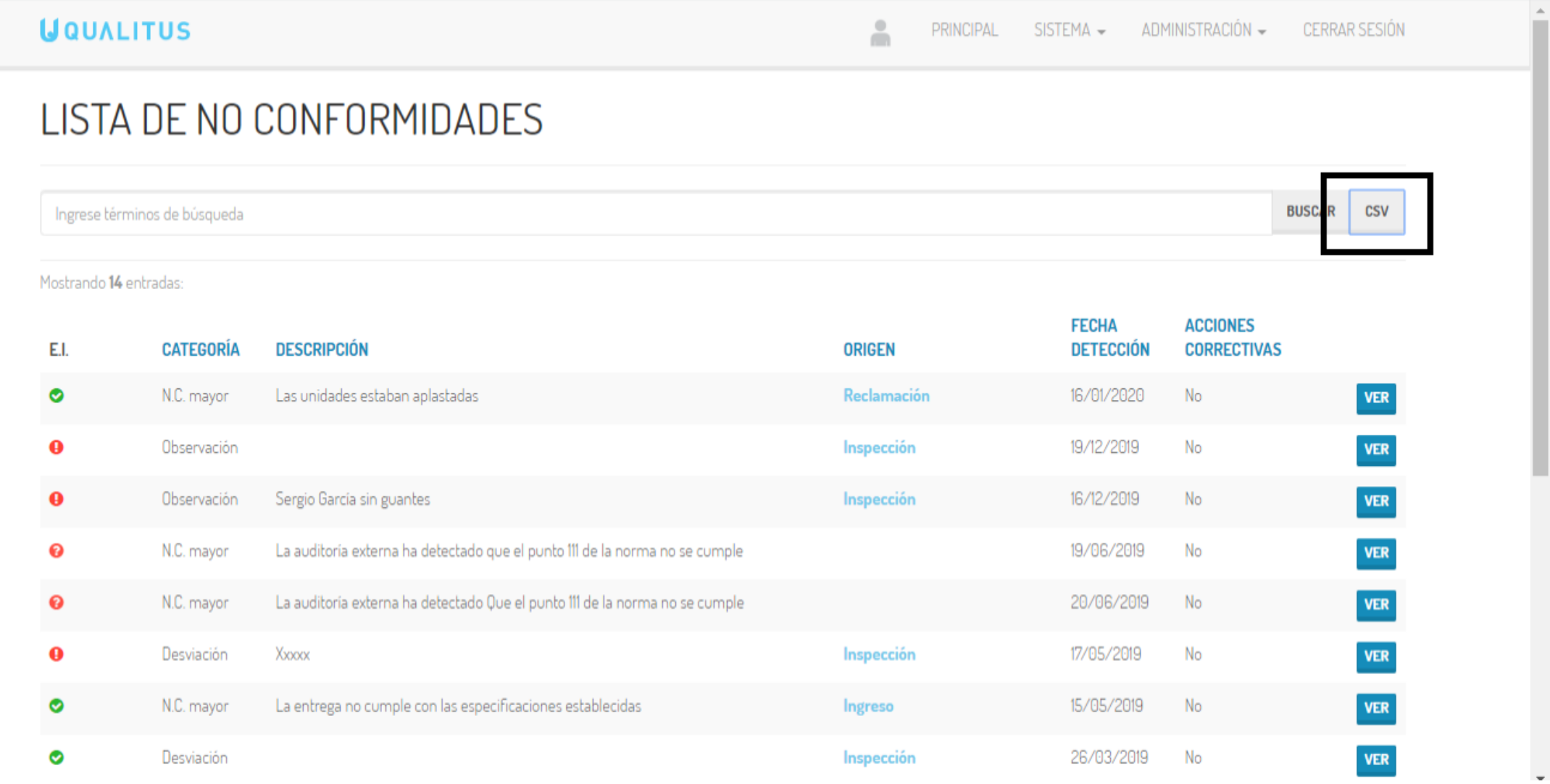

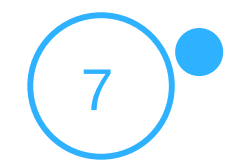

- 1. Guardar el archivo descargado en una carpeta del ordenador.
- 2. Entrar en Openoffice calc y abrir un libro en blanco.
- 3. Seleccionar Archivo.
- 4. Seleccionar Abrir.
- 5. Buscar el fichero CSV.
- 6. Se abre el asistente para importación de texto de Openoffice calc, consta de 1 paso.
- 7. Paso 1. Seleccionamos los siguientes campos:
	- Juego de caracteres: Unicode UTF-8.
	- o Idioma: Español (España).
	- Opciones de separador: Seleccionamos coma (,) y punto y coma (;).
- 8. Aceptar.

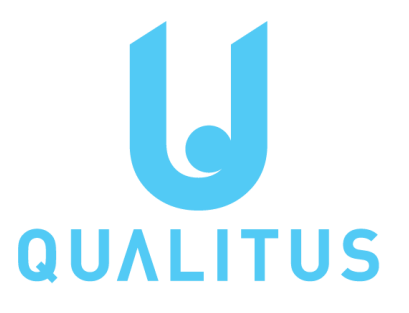

Este paso realizará una descarga de los datos de la funcionalidad

seleccionada de la aplicación al ordenador.

A partir de aquí realizaremos:

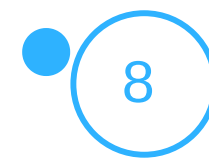

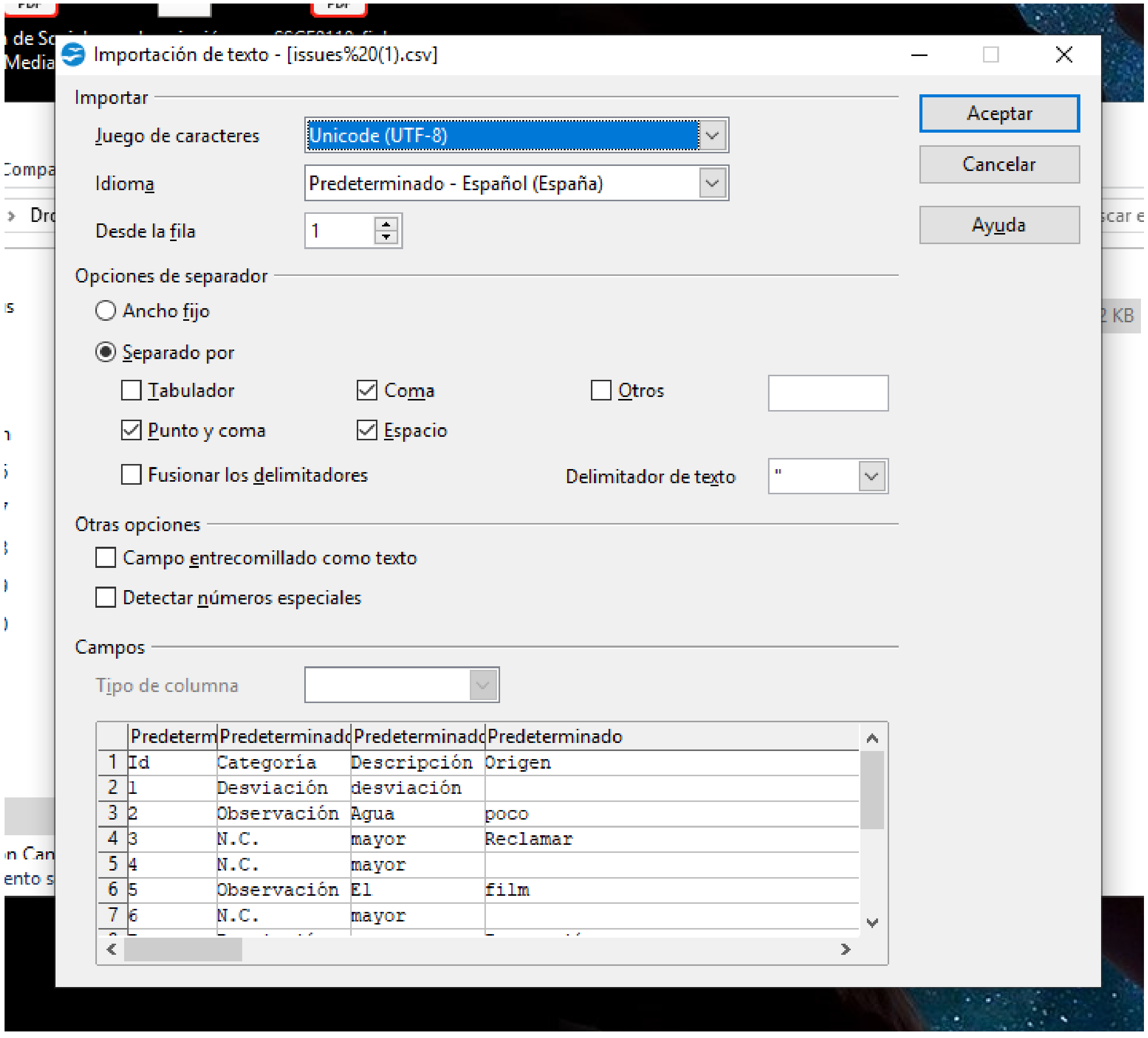

- 9. Se abre la información en un archivo openoffice calc.
- 10. Guardar como, seleccionamos la carpeta en la que queremos guardar el nuevo archivo y en tipo de archivo seleccionamos Microsoft Excel 97/2000/XP.
- 11. Guardar.

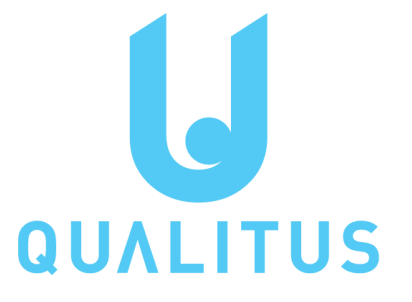

### **UDALITUS** El software para la seguridad alimentaria

# La Seguridad

Alimentaria en

## nuestras manos

Muchas gracias

www.qualitus.com